## **Soil Boring Log into Profile View**

<u>Overview:</u> Creating a subsurface log of the soil materials in a profile view can be done with the use of the Soil Profile dynamic block found in the NRCS Symbols & Blocks tool palette. Note: The geologists have gINT software for this purpose.

<u>Software:</u> AutoCAD Civil 3D 2018, NRCS C3D 2018 tool palette customization.

<u>Prerequisite:</u> A Profile View needs to exist for the soil borings to be placed on. The location of the soil boring was surveyed and is showing in the plan view. A log showing the depths of the sub-surface materials is needed.

## Verify the Profile View

- 1) Review the Profile View elevations and allow enough room at the bottom for the depth of the soil boring logs.
  - a. <u>Select</u> the Profile View, <u>right-click</u> <u>Profile View Properties</u>... <u>click</u> the <u>Elevations</u> tab. To change the elevation range displayed <u>checkmark</u> <u>user specified height</u> and <u>input</u> the <u>Minimum</u> and <u>Maximum Elevations</u> that you need.
  - b. The Stations tab can have user specified adjustments also.
  - c. **Important:** On the *Information* tab set the correct final scale for output. **Important.** Note the scale and H/V ratio for use later. E.g. for 50Hx10V, H/V=50/10 = 5
  - d. Click Ok.

Mark the location of the Soil boring in the Profile View

- 2) <u>Click</u> Annotate.. Labels & Tables... Add Labels ▼ ... Profile View... Station Elevation...
- 3) Select the Profile View grid
- 4) Input {'SPE} Press Enter (Profile Station Elevation from COGO Point \$\stackslash)
- 5) <u>Click</u> on the surveyed soil boring survey shot in the plan view area to obtain the station
- 6) Input {'SPE} Press Enter
- 7) Click on the surveyed soil boring survey shot to obtain the elevation
- 8) A label will be placed in the Profile View. Press ESC.
- 9) Repeat 2-8 for each soil boring.

Insert the Soil boring block into the Profile View

- 10) Click the NRCS Tool Palettes 11x17 Symbols B... bSoilProfile Dynamic
- 11) Input {S} for scale. Press Enter.
- 12) <u>Input</u> the horizontal scale of the Profile View. E.g for *50Hx10V* input {50}. Press Enter.
- 13) Shift Right-click Insert
- 14) <u>Click</u> the insertion marker at the Station Elevation label of the soil boring location in the Profile View.
- 15) Repeat for each soil boring

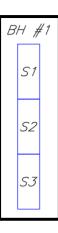

Set the number of layers logged & depth of each layer

- 16) <u>Select</u> the block for the boring hole #1 log.
- 17) <u>Click</u> the *Number of Layers* dropdown and <u>set</u> the number of layers logged. (Click A in image)
- 18) At the lower left corner of each layer <u>click</u> the *Thickness of Layer* dropdown. (Click B in image) The value to input is the depth of material x the H/V ratio that was noted earlier. (E.g. H/V =5. If material thickness is 7', then value to input is 7 x 5 = 35). <u>Press enter</u> to set the thickness. Repeat for each layer.

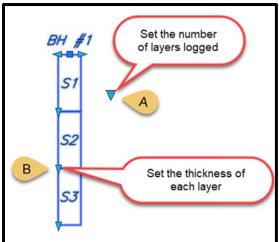

Set the Boring Hole ID and the material for each layer

- 19) Right click on the block and click Properties.
- 20) In the Block:bSoilProfile section <u>click</u> in the right column by BH (Click C in image)
- 21) Input the ID of the boring hole. <u>Press Enter</u>
- 22) In the S1 row (See D in image), <u>input</u> the material for the highest layer. E.g. {CL}. <u>Press Enter</u>
- 23) Repeat for all of the layers
- 24) Verify that the log shows the correct depth. Note that in the Custom section the thicknesses are the material thicknesses x H/V.
- 25) ESC ESC
- 26) Station/Elevation labels.
  - a. Delete any unwanted labels, Or
  - b. <u>Select</u> the label. <u>Right click</u> *Properties...*<u>Set</u> the *Profile Station and Elevation Label*= *Elevation (Horizontal Right)*

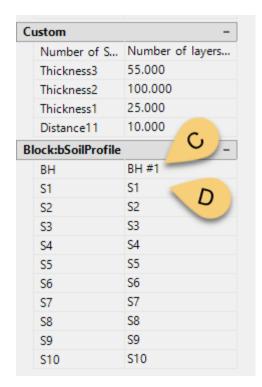